# **MANTED**<sup>®</sup>

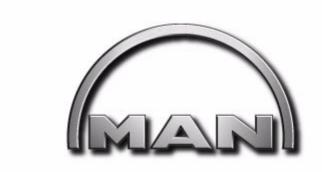

# MAN Truck & Bus AG Dep. ESC, Dachauer Straße 667 D-80995 München

info.manted@man.eu

Telefax +49-(0)89-15804264

# **Content**

| Introduction                           | 3         |
|----------------------------------------|-----------|
| Log on and log off, modify person      | nal data4 |
| Registration of a new user             | 4         |
| Logon of a registered user             | 4         |
| Forgot password                        | 6         |
| Modifiy personal data                  | 7         |
| Change the MANTED® settings            | 8         |
| Log off                                | 9         |
| Component selection                    | 11        |
| Special feature for cabs               | 12        |
| Tabular hit display                    | 14        |
| Overview about data sheets and drawing | gs17      |
| Data sheet                             | 17        |
| Drawing window                         | 18        |
| Leaflet                                | 24        |
| Search                                 | 27        |
| Guide to fitting bodies                | 29        |

## **Introduction**

MANTED<sup>®</sup> means MAN Technical Data and is an internet based system, which allows an online-access to all technical vehicle data, chassis drawings and the guidelines to fitting bodies for body manufacturers and vendors.

MANTED® is optimized for Internet Explorer from version 5.5 or Netscape version 7.0 or firefox version 1.0, Mozilla.

You can execute MANTED® via the internet under www.manted.de.

After executing MANTED® first the MANTED® homepage appears:

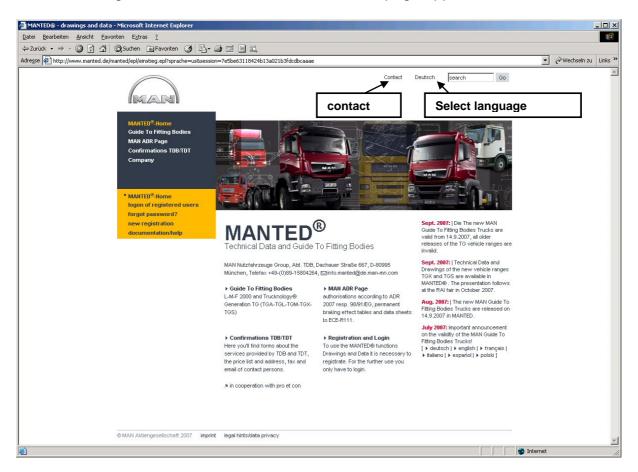

There you can select the menu language. German and English are available.

For questions, problems, hints etc. you can contact us via e-mail.

#### Log on and log off, modify personal data

#### Registration of a new user

If you use MANTED<sup>®</sup> for the first time, you have to register as user. For this please select the menu item **new registration** from the MANTED<sup>®</sup> homepage und fill out the displayed boxes.

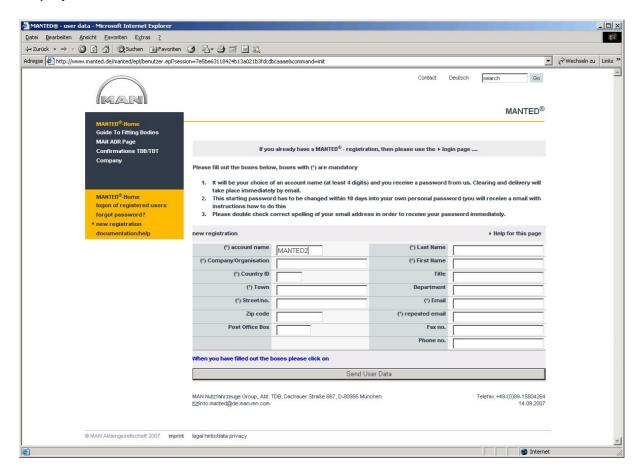

Please note that you have to fill in your email address twice to ensure correct spelling in order the password can be sent to you immediately.

With the button **Send User Data** you send us your data and will get via e-mail immediately your starting password with an instruction guide, how you can change this to your personal password.

#### Logon of a registered user

To use the whole MANTED<sup>®</sup> functionality, you have to logon as user after the activation of MANTED<sup>®</sup>. Please note that a logon is only allowed for already registered users! The logon is carried out with the menu item **logon of registered users**. There you enter your account name and your password and click the button **Announce**.

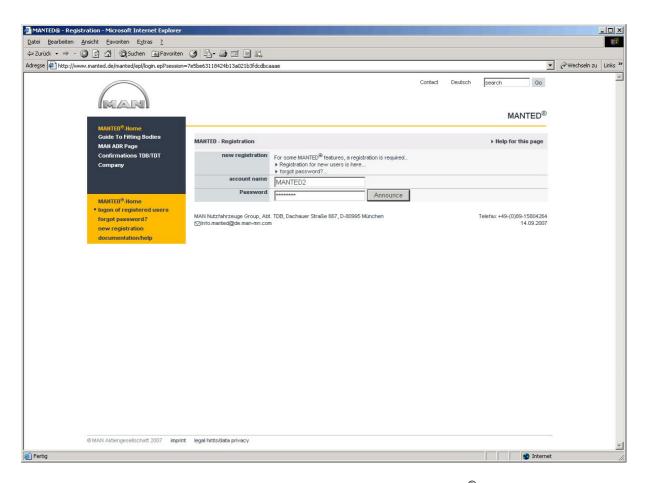

After a successfull logon an enhanced menu with the MANTED® functionality is available in the left-most position of the screen.

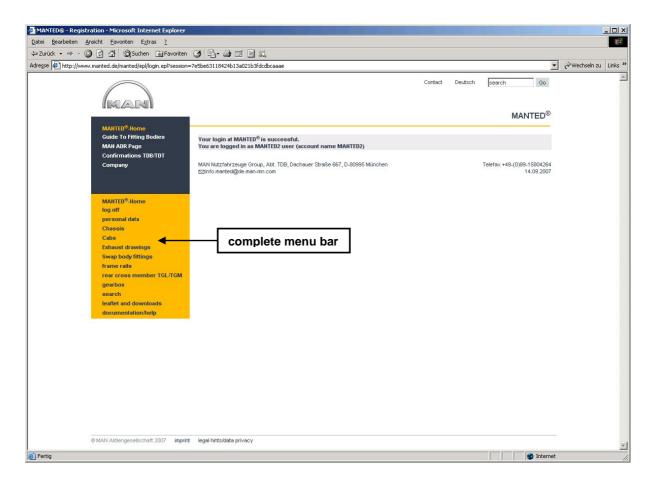

#### Forgot password

If you've forgotten your password, MANTED® can generate a new one. Please fill in your current account name, your last and first name and your email address. If the data is correct, you will receive a new password via email. With the next registration you must change this password into your own personal password. Please note that a new password is only generated if the given informations identical with your registration data in MANTED®.

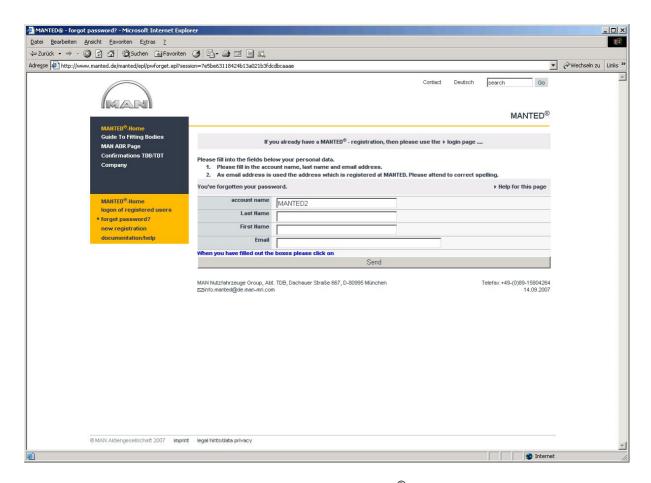

Via the button **Send** you send your data to MANTED<sup>®</sup> and will get your new password.

#### Modifiv personal data

Personal data, e.g. your address or password, you can modify after your logon. Please select the menu item **personal data**. Within the displayed screen form now you can make changes both to your address data and to your settings for MANTED<sup>®</sup>. To send changes, please click the button **change user data**.

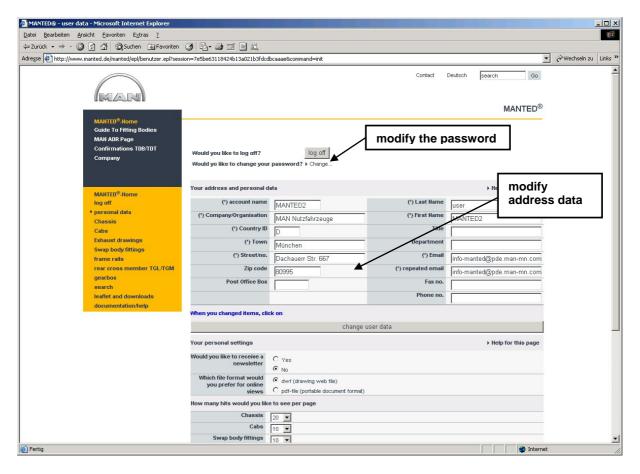

To change your password please use the corresponding link in the upper part of the form.

# Change the MANTED® settings

You can modify your individual settings for the presentation of data sheets and drawings in the same way as the personal data. Default values here are already set, which can be changed arbitrarily.

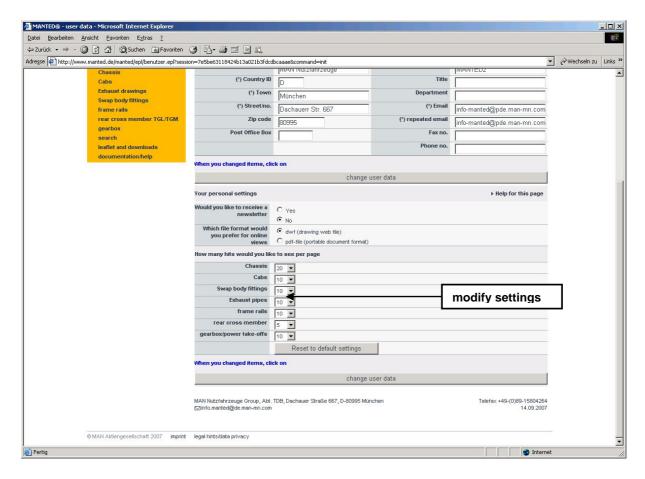

E.g. the number of variants to display on each site for all vehicle categories (see also Tabular hit display) can be adjusted in steps from 10-20-50 or 100 hits per online site (for chassis additionally 200 hits), the default value is 20.

#### Log off

If you are logged on as registered user the menu item **log off** is available in the left menu bar. With this you can log off from the current session.

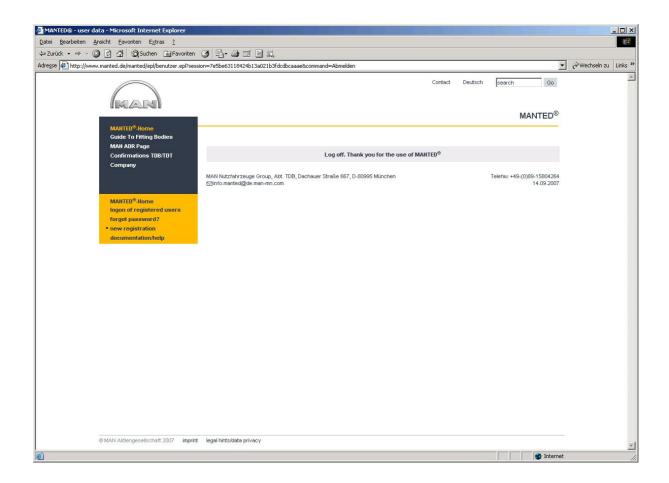

## **Component selection**

To get data sheets or drawings of vehicle components, actually the following categories are available as menu item in the left menu bar:

- chassis
- cabs
- exhaust drawings
- swap body fittings
- frame rails
- rear cross member TGL/TGM
- gearbox with the subcategories
  - o gearbox
  - power take-off
  - o power take-off at gearbox

For all categories there is a screen form, where you can pre-select one or more components to restrict the number of data sheets or drawings accordingly. This screen form you reach by clicking the corresponding category in the menu bar.

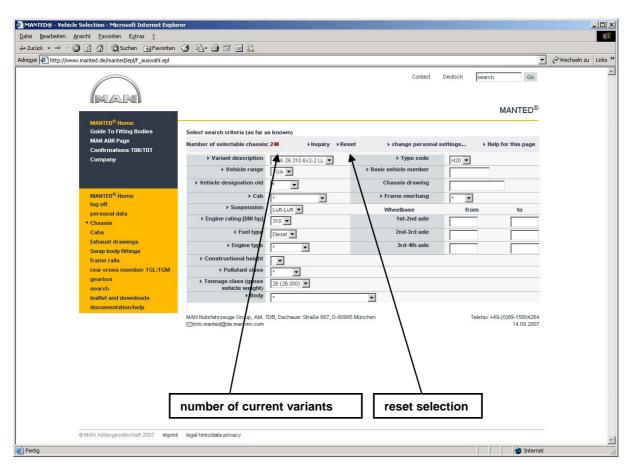

After each selection of one of the available values within a selection box the application accesses directly to the data base to be able to respond interactive to the

selected inputs. For that the site is built up new after each selection. The selection form has the following comfortable features:

- The number of vehicles which match to the current search criteria is displayed in red. So you can see whether it makes sense to select further criteria.
- In boxes with given content (= all boxes with arrow) only the currently selectable values are displayed.
- Boxes, which allow anly one value, are filled automatically (e.g. you select "07 (07.490)" for tonnage class, the computer sets "TGL" for vehicle range).
- As soon as the number of selected variants is less than the setted number of hits per site (see Change the MANTED<sup>®</sup> settings), the table which contains the variants is automatically built up (see Tabular hit display).
- The spelling of the code number is corrected automatically, so it is irrelevant, whether you enter the code number with or without dots, bars etc. (e.g. "81.99" or "81-99" or "8199",...), a search with "\*" doesn't work within this box.
- Within the boxes for the basic vehicle number and for the wheelbases you can fill in arbitrary data here also so called "wildcards", such as e.g. "5\*" instead of "5000" are possible.
- If a whish doesn't produce any hit inspite of all selection functions, the last made insert is rejected and the last but one selection state is offered for further works.
- A click on the menu item Reset canceles all inputs. If you want to reset only single boxes, you can use the always offered "\*"-function in the corresponding box.

#### **Special feature for cabs**

If there are attached parts for a chosen cab type within the category "cabs", the screen form contains after reloading new selection boxes corresponding to the selected attached part. For this you have to select values, too, until a attached part is specified definitely.

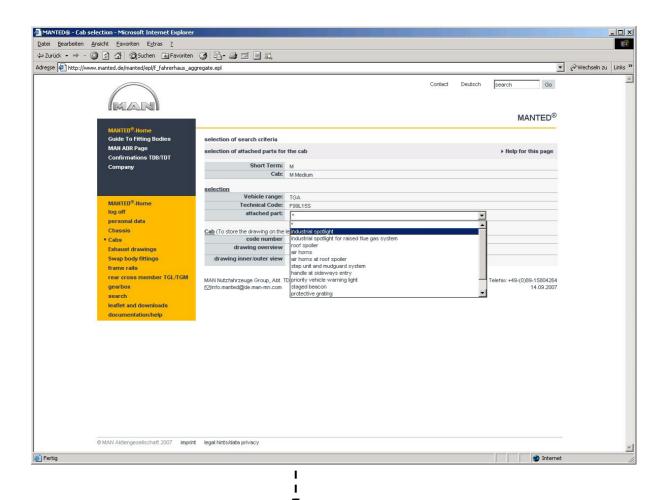

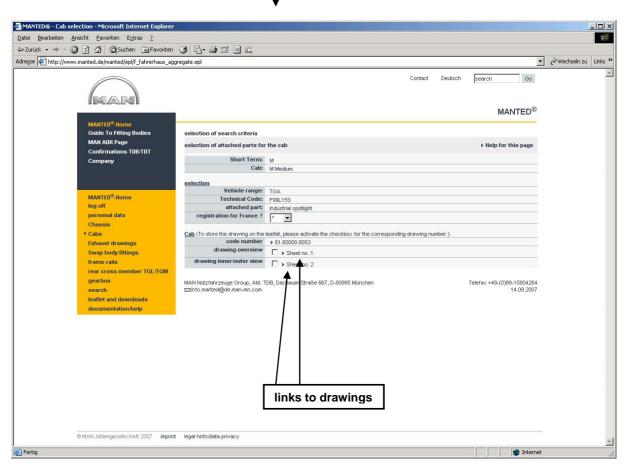

The displayed designations **Sheet no 1** .. **Sheet no n** are the links for the corresponding drawings.

Sheet 1 and Sheet 2 contain an overview drawing and an interior/exterior view of the cab. The further sheets refer to the selected attached part. Similar to the tabular hit display here you can mark the selected sheets for downloading by clicking the appropriate box, too.

#### Tabular hit display

If you click within a selection form on the menu item **Inquiry**, you will get an ascending sorted list of the chosen variants. The list is ordered by the corresponding category name (chassis, cab, ...) and possibly further categories.

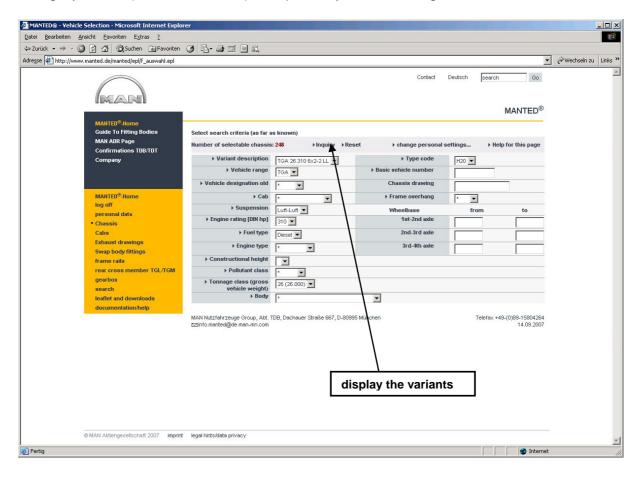

As the situation may be there is the possibility to scroll a page forwards or backwards.

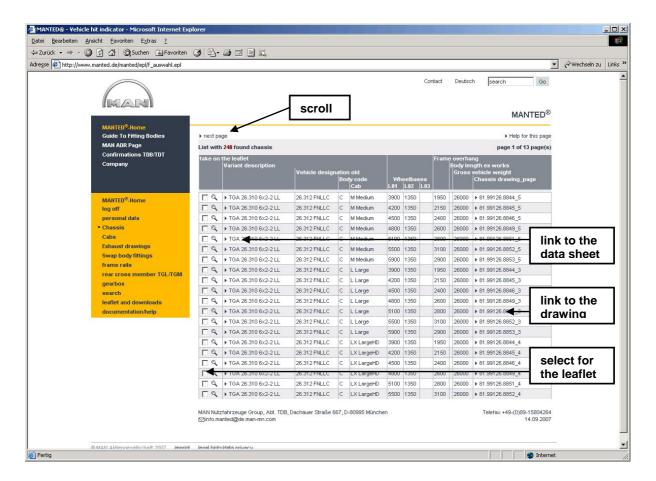

For the chassis and gearboxes this category designation is also the link which brings you to the technical data sheet of the respective variant. Otherwise the hit display of all categories (beside gearboxes) contains a link to the respective drawing.

Within the tabular hit display for the chassis each line contains a magnifier symbol left from the link to the data sheet. By clicking this detailed vehicle data are displayed:

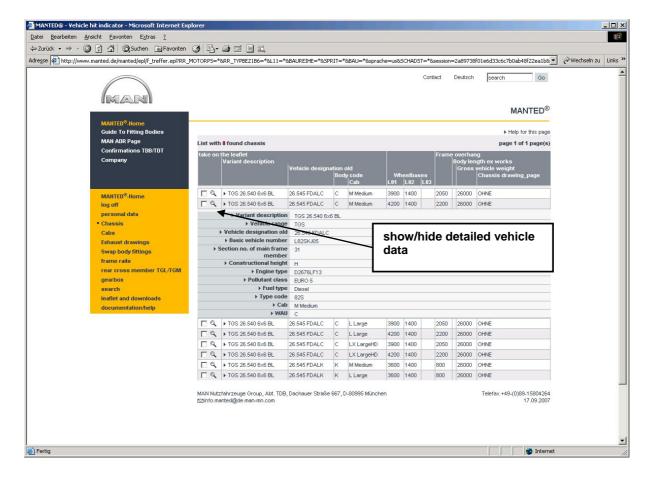

A further click on the symbol hides the detailed data.

If you want to pre-select drawings and/or data sheets for downloading (e.g. by scrolling trough the list), so please mark the corresponding line in the column left-most by clicking the box. So you save the selected lines on a virtual leaflet and can download them after your inquiry in one step.

#### Overview about data sheets and drawings

The following table shows for which vehicle components you can load data sheets or drawing from the tabular hit display:

| component         | selection | tabular hit | data sheet | drawing |
|-------------------|-----------|-------------|------------|---------|
|                   | form      | display     |            |         |
| chassis           | Х         | Х           | Х          | Х       |
| cab               | Х         | x 1         |            | Х       |
| exhaust           | Х         | Х           |            | Х       |
| swap body fitting | Х         | Х           |            | Х       |
| frame rail        | Х         | Х           |            | Х       |
| rear cross member | Х         | Х           |            | Х       |
| gearbox           | Х         | Х           | Х          |         |

<sup>1</sup> special selection, if there are attached parts

#### **Data sheet**

Within the data sheet display (for chassis and gearboxes) are displayed the complete technical data of the chosen variant. The short terms of the single values are links to the detailed definition.

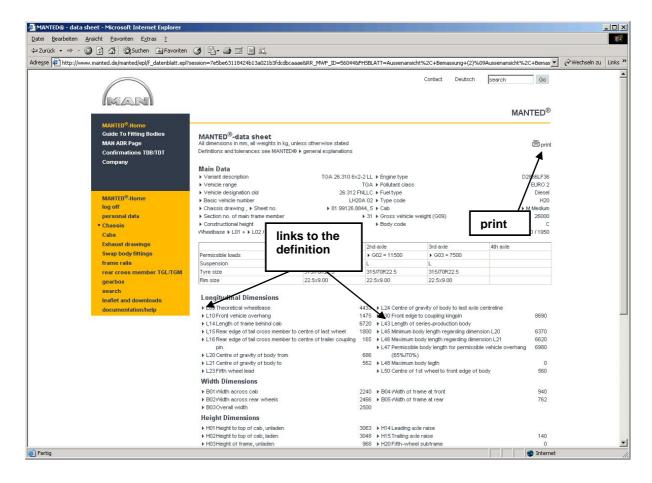

In the upper right corner there is a link to start the printing of the data sheet.

#### **Drawing window**

In the drawing window you find an online presentation of the corresponding drawing.

For viewing the CAD drawing in dwf format the plugin program "Whip!" by "Autodesk" is required. The plugin program works with the operating systems Windows9x, WindowsME, WindowsNT4.0, Windows2000 and Windows XP and with Microsoft Internet Explorer or Netscape Navigator (32bit each) or with 100% Netscape compatible programs. If you don't have a "Whip!" plugin, the program will be downloaded automatically at the first visit of a drawing page. Furthermore you can download the current plugin from our "Download" page (navigation bar) or from the "Autodesk" pages ( <a href="http://www.autodesk.com/">http://www.autodesk.com/</a>).

At the left upper corner there is a link for closing this window.

Below the headline the links for download in the formats "dxf", "dwg", "dwf" or "pdf" are placed.

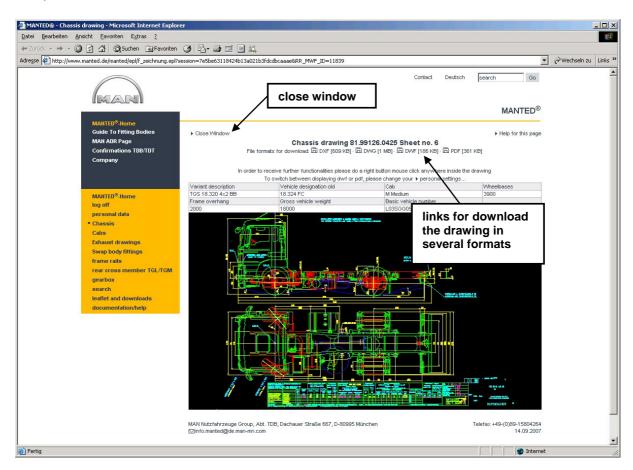

Because of the large amount of data "dxf" and "dwg" are compressed as "zip" file. If you click on the link for "pdf", you will get the drawing within the browser window in "pdf" format:

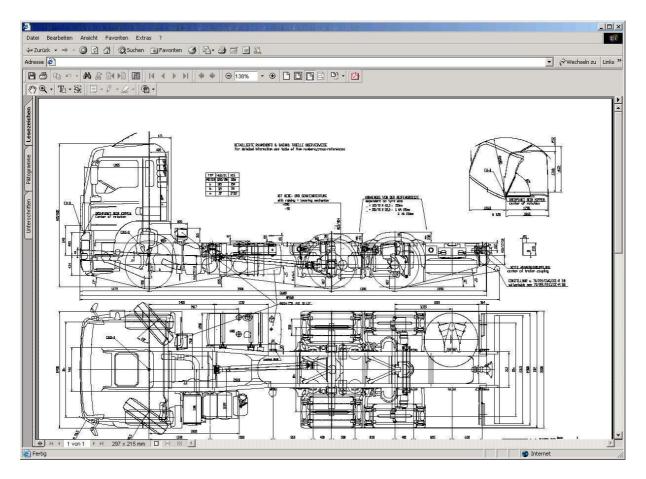

With the link "dwf" you will get the drawing in "dwf" format in full window size. In this view a popup menu is available, which you will get after clicking the right mouse button within the drawing.

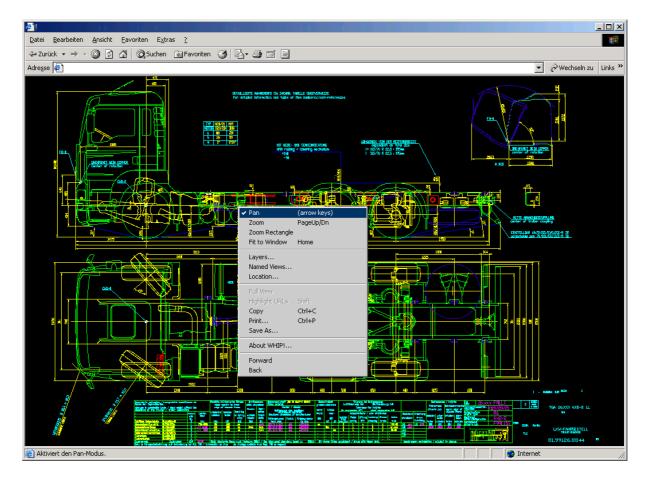

With the instruction **Zoom** and by pressing the keys **Page up/Page down** you can scale up/scale down the view of the drawing arbitrary.

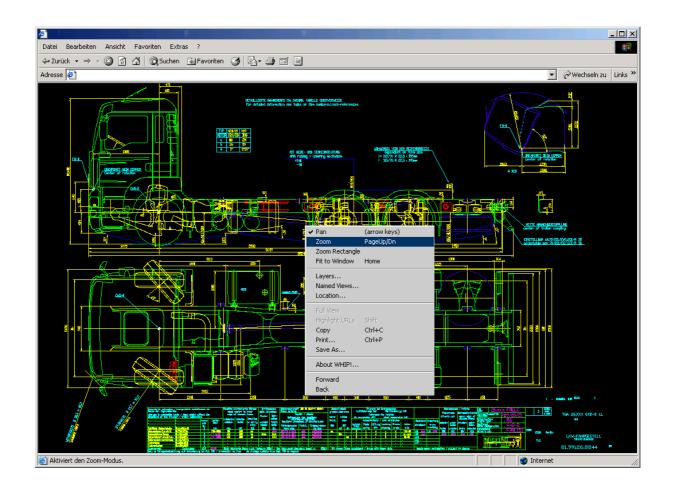

Scale up the view with Page up key

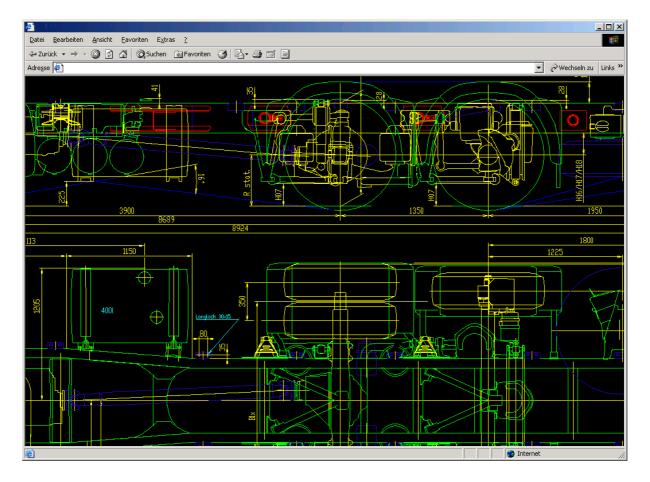

Then you can select a rectangle within the drawing with the mouse by selecting **Zoom rectangle**. This rectangle will be scaled up to full window size. For that the mouse icon is displayed as a cross. Please set this cross on the respective position within the drawing (it represents the upper left corner of the display window) and span by dragging the mouse with pressed left button the rectangle in the designated size. After you let off the mouse button the selected display window is scaled up.

The instruction **Fit to window** resets the display to the start size.

With the instruction **Layers** an additional window is displayed, in which are listed all layers of the drawing. By clicking the light bulb symbols on the right you can hide or show the corresponding layer.

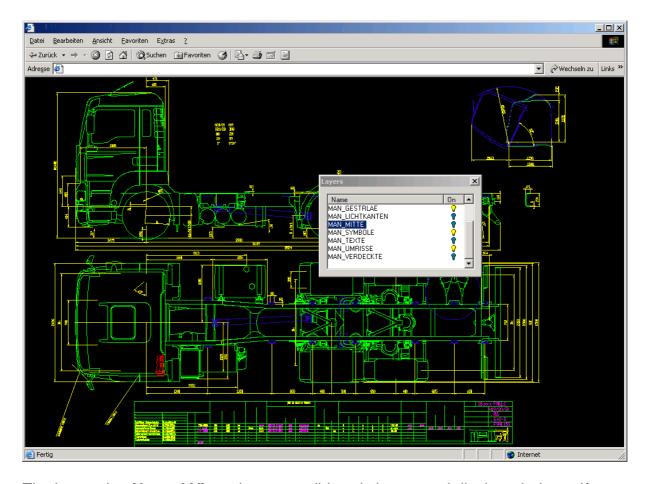

The instruction **Named View** shows possibly existing named display windows. If you select a name of a display window, it is displayed in full window size.

The instruction **Location** shows a position view, where you can see the current mouse icon position within the drawing.

With **Print** you can print the drawing. If you wish a print in black and white then please set the respective color adaptions in the displayed print dialogue.

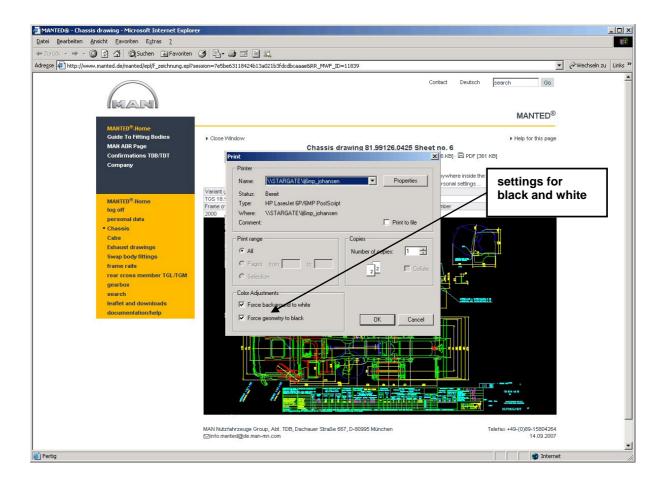

#### **Leaflet**

The leaflet, which you can reach via the menu item **leaflet and downloads** within the left-most MANTED<sup>®</sup> menu bar, contains all data sheets and drawings that you have chosen from the tabular hit display in the single categories (see Tabular hit display).

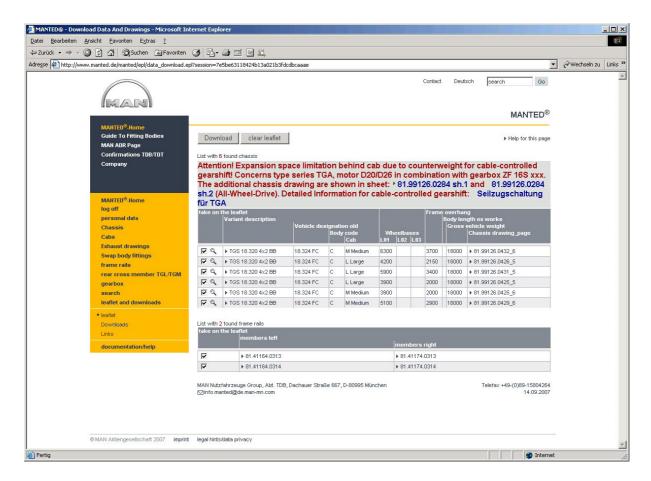

The here parked drawings e.g. you can download after your online inquiry. Each data sheet/each drawing contains – similar to the tabular hit display – a select box in the left-most column, which is activated after displaying the leaflet. By clicking this box you can deactivate single documents for downloading.

If the leaflet contains data sheets/drawings, there are the following selection features:

- View technical data sheet (if applicable also print): Similar to the tabular hit display click on the link with the designation.
- Download of data sheets and drawings by clicking the button **Download**.
- Delete the content of the leaflet by clicking the button clear leaflet. Here you
  only delete the entries on the leaflet, not the original data sheets or drawings.
  By selecting new variants from the tabular hit display of the single vehicle
  categories you can fill the leaflet again.

After clicking the button **Download** you will get another menu:

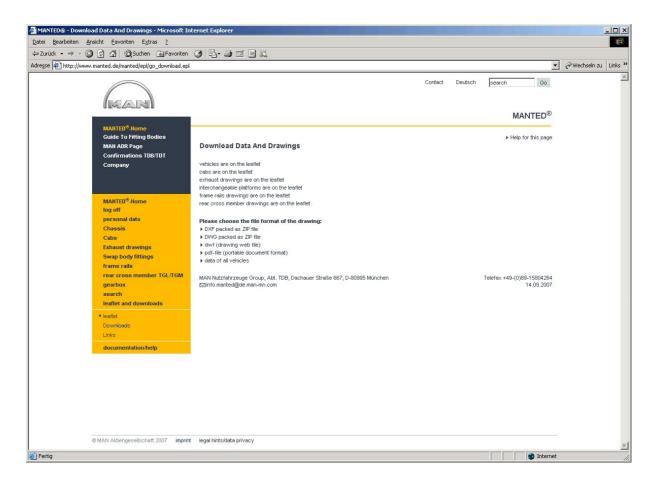

The single links have the following meaning:

Data of all vehicles: load technical data of all vehicles (ascii file, compressed).

**Download of drawings in several formats**: drawing in the formats "dxf", "dwg" (are downloaded compressed as .zip file) or "dwf" or "pdf". If you select one of this functions you will get the drawings from the leaflet once more listed and can now download the designated drawing or view it in your browser.

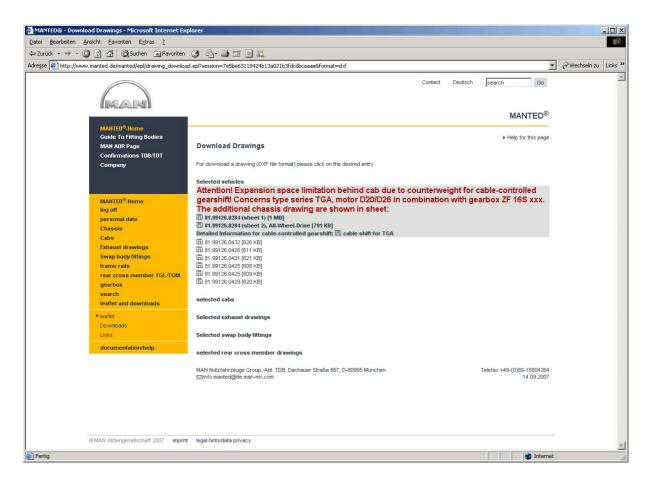

If you have selected the format "dwf", the same features for manipulating the drawing are available as explained in the chapter **Drawing window**.

#### **Search**

Within the left MANTED<sup>®</sup> menu bar der linken MANTED<sup>®</sup> via the menu item search a search function with the following features is available.

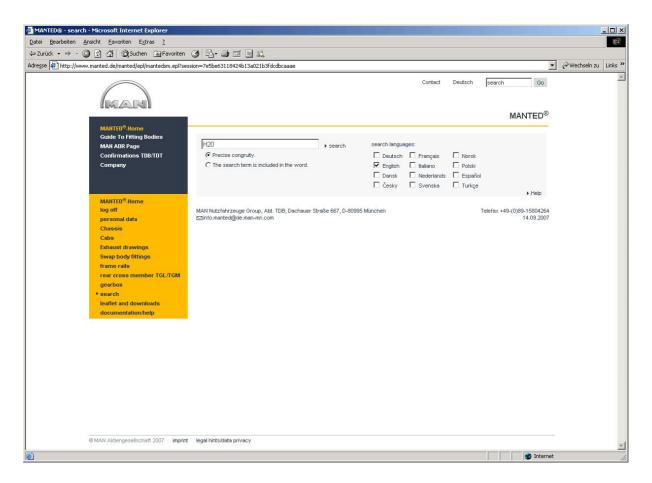

#### Automatic "and" searching

The MANTED<sup>®</sup> search engine shows only results which contain all given search terms. Therefore you needn't indicate an "and" operator (AND) between the search terms.

#### Searching of word groups

You may initiate a search for word groups by adding of quote marks. Then only such results will be presented, which contain exactly this words in the indicated order.

#### **Exclusion of words**

You may exclude a word from the search process by a minus sign ("-") directly placed ahead of this word. Ahead of a minus sign you must indicate a space.

#### Alternative search

The MANTED® search engine works with the automatic "and" search. Therefore you must indicate the "or" operator (OR) between the search terms for searching alternatives.

#### Limit the search to dedicated languages

Within the comfort search you can determine in which language you want to browse the MANTED<sup>®</sup> web portal. For that select the languages you wish. Your MANTED<sup>®</sup> display language is already preselected. In the case you select no language, this language is used for the search.

The language selection for the fast search within the menu area corresponds to your MANTED® display language.

# **Guide to fitting bodies**

From the MANTED® homepage you also reach our guide to fitting bodies for trucks:

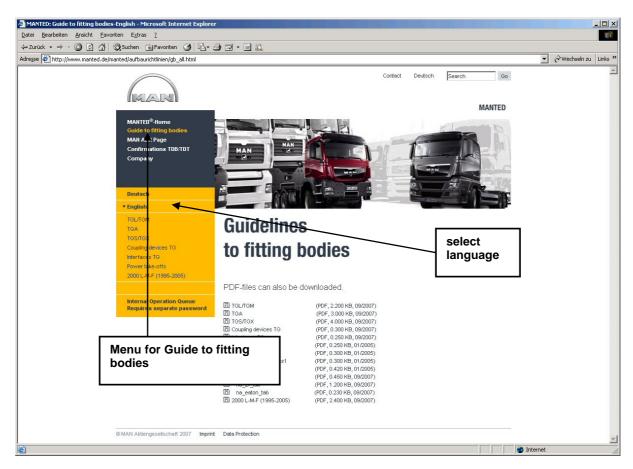

The guide to fitting bodies is available in 10 languages.

The guide to fitting bodies is cutted into several books. Please select a book by clicking.

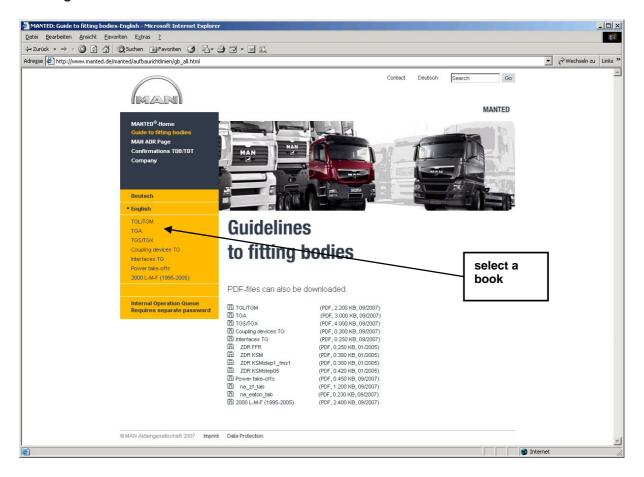

The index of the corresponding book appears. Please select a chapter also by clicking.

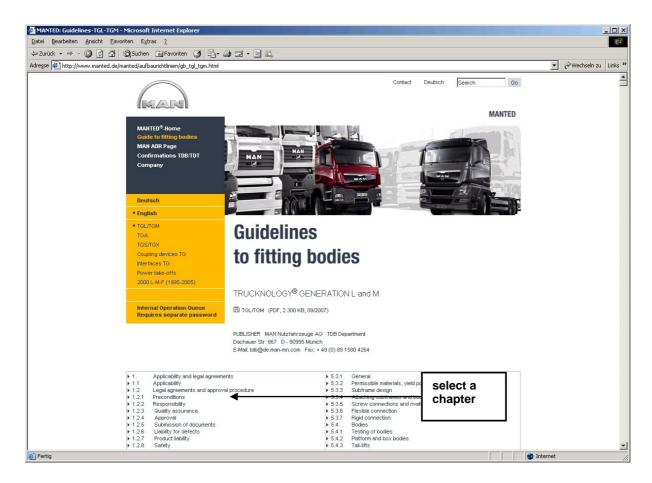

#### The system displays the selected chapter:

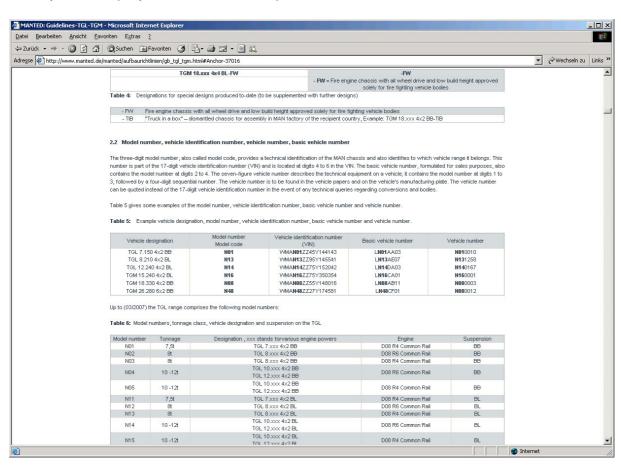

It is possible to print single chapters or text parts. For this please select on the start site of the guide to fitting bodies the corresponding pdf-document (book). The Adobe Acrobat Reader will be opened:

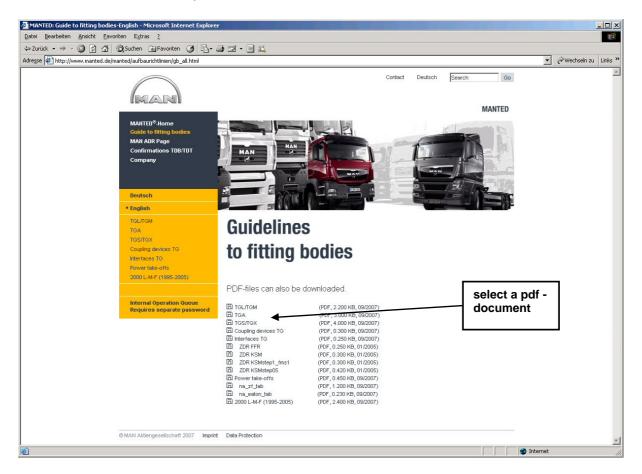

Within the pdf-document there are no links to the single chapters. It is possible to scroll through the pages and save single books.

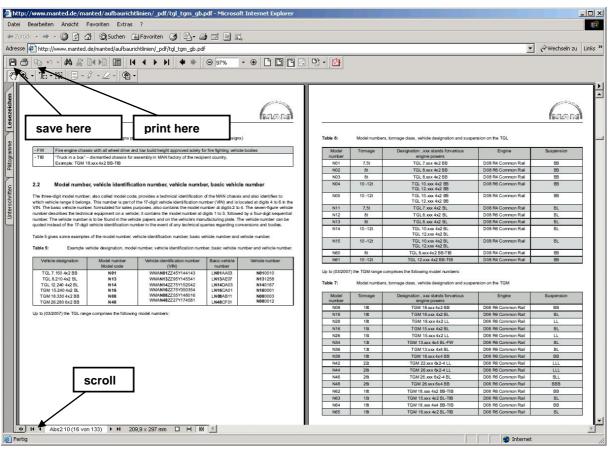

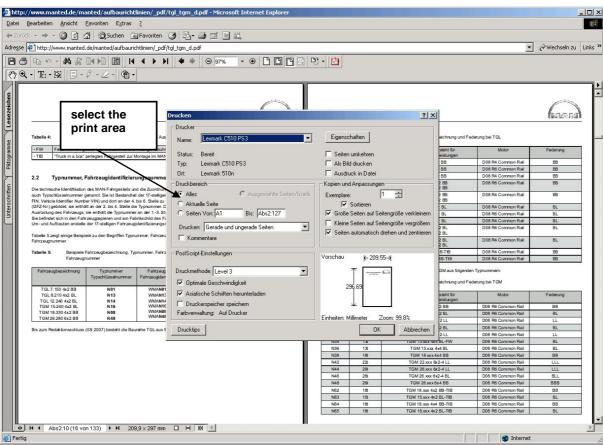